Weitere Infos unter **www.studiolution.com/hilfe**

Unsere Browser-Empfehlung:

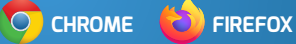

### **Drucker anschließen**

### **1 W-LAN**

### **Bonrolle einlegen und anschalten**

### **2 W-LAN**

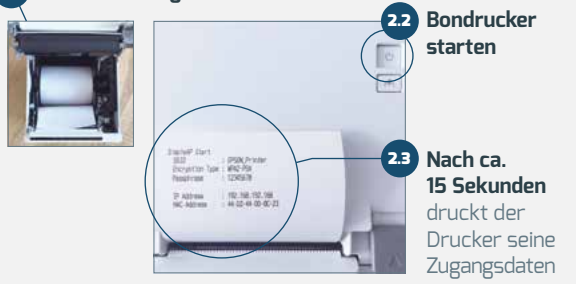

### $\approx$  W-LAN

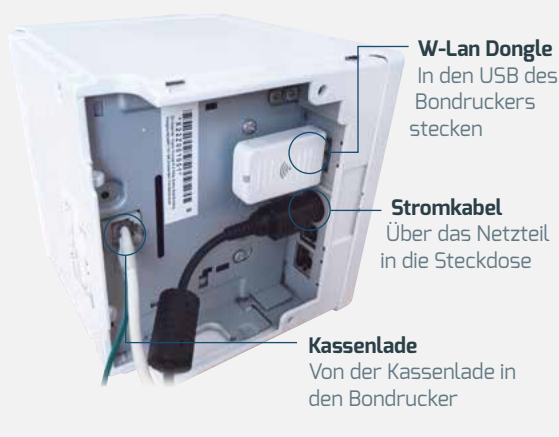

### **Mit Drucker verbinden**

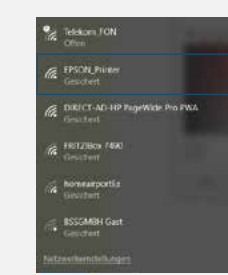

Verbinde dein W-Lan mit dem Drucker FPSON Printer". Die Zugangsdaten (Name und Passwort) hat der Drucker beim Start automatisch gedruckt.

### **4**  $\widehat{\mathbb{R}}$  W-LAN

**Win 10/8.1** Unten rechts auf das Icon klicken und verbinden.

### **5**  $\widehat{\mathbb{R}}$  W-LAN

Um die feste IP zu vergeben musst du auf TCP/IP klicken und bei "Acquiring the IP-Address" auf "Manual" umstellen. Im Feld "IP Address" bitte nur die letzten drei Ziffern auf 240 ändern. In unserem Beispiel: 192.168.2.240. Klicke dann auf "Send" und im nächsten Bildschirm auf "Reset".

**3**

### **Mit Browser auf Drucker zugreifen**

Öffne einen Browser (Unsere Empfehlung: Google Chrome oder Mozilla Firefox) und tippe oben links die IP-Adresse des Druckers ein – im Normalfall 192.168.192.168. Die Browser werden eine Fehlermeldung bringen – das ist normal. Einfach "Ausnahme hinzufügen" bzw. trotzdem öffnen.

Du wirst dann aufgefordert, einen Benutzernamen und Passwort einzugeben. In beiden Fällen "epson" eingeben (bei Epson Dongle).

In manchen Fällen muss als Passwort die Seriennummer des Druckers eingegeben werden. Diese findest du auf der Unterseite des Druckers. Gebe den Code ohne Sterne ein.

### **W-Lan Einstellungen im Drucker hinterlegen**

### **Feste IP-Adresse vergeben: xxx.xxx.x.240**

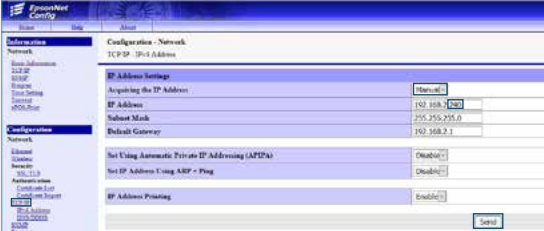

**6**

# **studiolution Drucker Einstellungen**

1. Starte deinen Browser und öffne www.studiolution.com 2. Klicke oben rechts auf "Login" und melde dich an 3. Gehe im Menü auf Einstellungen ➞ Drucker Einstellungen

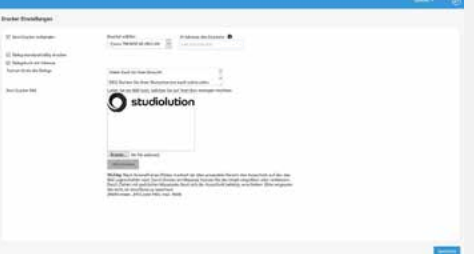

### **Bonrolle einlegen** 2.1

Setze die Haken wie im Bild und lade ggfl. schon mal ein Logo hoch (kann aber auch später gemacht werden).

Speichern nicht vergessen!

Wähle den Drucker aus und trage die IP-Adresse in das dafür vorgesehene Feld ein.

### **studiolution Testdruck**

Gehe ins Tagebuch und kassiere einen Termin (zu Testzwecken). Eventuell öffnet sich nochmal ein Fenster mit einer Fehlermeldung. Klicke dort auf die IP-Adresse und im Fenster das sich öffnet auf "Ausnahme hinzufügen" (Siehe Schritt 3). Danach kannst du zurück ins Terminbuch und den Beleg drucken.

 $\bigcirc$  studiolution

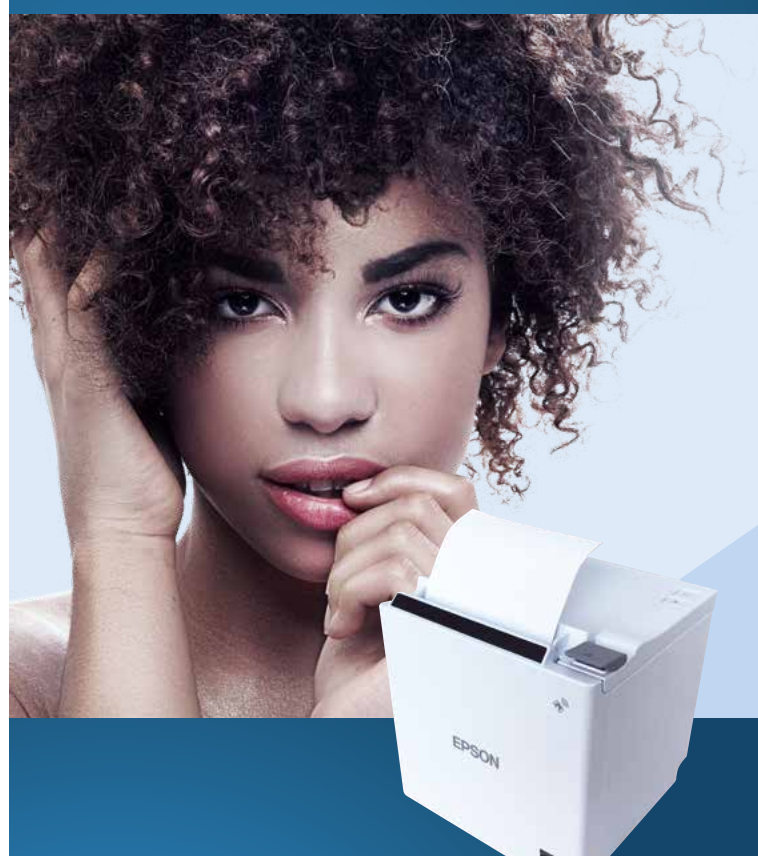

# **INSTALLATIONS-ANLEITUNG** BONDRUCKER E LAN W-LAN

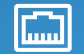

**8**

### **7 W-LAN**

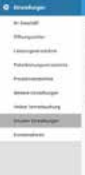

 $\widehat{\mathbb{R}}$  W-LAN

# **BONDRUCKER W-LAN-INSTALLATION**  $\widehat{\mathbb{C}}$

### **Unsere Empfehlung für die WLAN-Installation:**

Die WLAN Installation ist deutlich einfacher, wenn man den Drucker zuerst per LAN-Kabel installiert. Folge dazu zuerst den Schritten auf der Rückseite "LAN Installation" Danach musst du nur noch den Schritt 5 der "WLAN Installation" auf dieser Seite machen und fertig. Für Schritt 5 bitte wieder mit

der IP-Adresse und "epson" einloggen.

### **Achtung:** Den WLAN-Stick von Anfang an einstecken.

Wenn alle Schritte durchlaufen sind, LAN-Kabel ausstecken und über WLAN drucken :-)

> Hast du die Installation **mit dem LAN-Kabel** gemacht, bist du jetzt fertig! Du kannst das Kabel abmachen und drucken.

"Send" klicken.

Hast du die Installation **ohne LAN-Kabel** gemacht, wird der **Drucker automatisch neue Zugangsdaten mit einer neuen** IP-Adresse ausdrucken. Gib die neue IP in die Browserleiste ein und klicke einfach auf "Ausnahme hinzufügen". Gib dann als Benutzername und Passwort "epson" an (siehe Schritt 4). Danach kannst du mit Schritt 6 weitermachen.

# $\widehat{\mathbb{R}}$  W-LAN

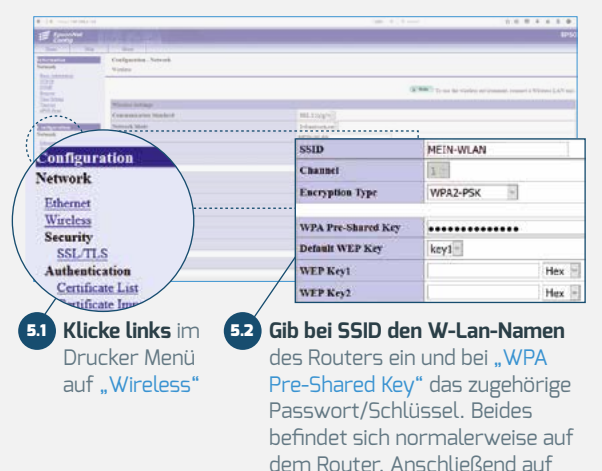

# Das einzigartige **Alles-Drin-Kassensystem**

Für Friseure, Praxen, Kosmetik-, Tattoo- & Nagelstudios

- $\vee$  Zertifizierte Kasse
- $\checkmark$  (Online) Terminplanung
- $\vee$  Kundenverwaltung
- $\checkmark$  SMS Terminerinnerungen
- $\checkmark$  Zeiterfassung
- $\checkmark$  E-Mail und SMS Kampagnen
- $\checkmark$  Statistiken
- $\checkmark$  Finanzberichte
- $\checkmark$  Schnittstelle für Betriebsprüfung
- $\vee$  Kostenloser Service

# **LAN-INSTALLATION BONDRUCKER**

**Head-on Solutions GmbH,** Bärenschanzstraße 2, 90429 Nürnberg Vertreten durch Ralf Ahamer, Geschäftsführer

Registergericht: Amtsgericht Nürnberg, Registernummer: HRB 31571, Umsatzsteuer-ID: DE299624952

### **Drucker anschließen**

# **1 LAN**

**in** 

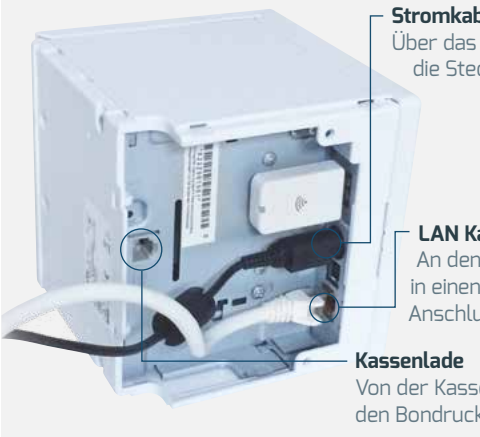

Von der Kassenlade in den Bondrucker

**LAN Kabel** An den Router in einen LAN Anschluss

**Stromkabel** Über das Netzteil in die Steckdose.

# **Mit Browser auf Drucker zugreifen**

1. Starte deinen Browser und öffne www.studiolution.com 2. Klicke oben rechts auf "Login" und melde dich an

Öffne einen Browser (Unsere Empfehlung: Google Chrome oder Mozilla Firefox) und tippe oben links die IP-Adresse des Druckers ein – im Normalfall 192.168.192.168.

Die Browser werden eine Fehlermeldung bringen – das ist normal. Einfach "Ausnahme hinzufügen" bzw. trotzdem öffnen.

Du wirst dann aufgefordert, einen Benutzernamen und Passwort einzugeben. In beiden Fällen "epson" eingeben (bei Epson Dongle).

Um die feste IP zu vergeben musst du jetzt auf TCP/IP klicken und bei "Acquiring the IP Address" auf "Manual" umstellen. Im Feld "IP Address" musst du die letzten drei Ziffern auf 240 ändern. In unserem Beispiel: 192.168.2.240 Anschließend dann auf "Send" klicken. Im nächsten Bildschirm dann auf "Reset".

In manchen Fällen muss als Passwort die Seriennummer des Druckers eingegeben werden. Diese findest du auf der Unterseite des Druckers. Gebe den Code ohne Sterne ein.

**WICHTIG: Diesen Schritt musst du für jeden Browser durchführen mit dem studiolution verwendet wird – auch auf dem Smartphone und Tablet!**

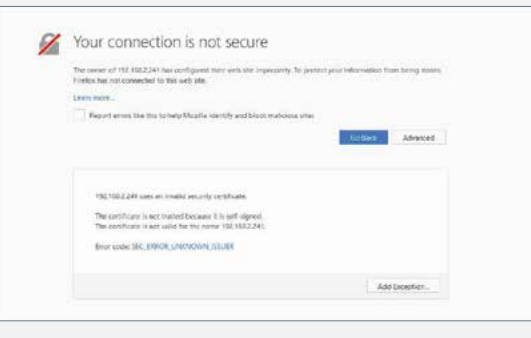

**3**

# **LAN**

### **studiolution Drucker Einstellungen**

3. Gehe im Menü auf Einstellungen ➞ Drucker Einstellungen

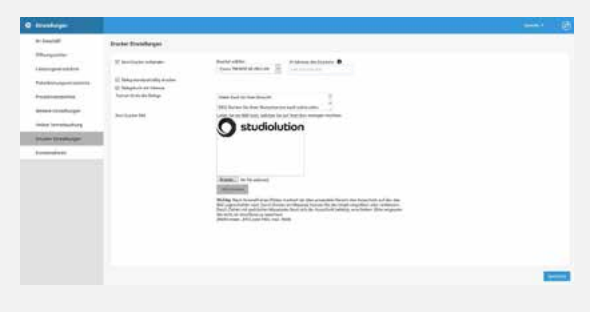

Setze die Haken wie im Bild und lade ggfl. schon mal ein Logo hoch (kann aber auch später gemacht werden). Speichern nicht vergessen! Wähle den Drucker aus und trage die IP-Adresse in das dafür vorgesehene Feld ein.

### **5 LAN**

## **studiolution Testdruck**

Gehe ins Tagebuch und kassiere einen Termin (zu Testzwecken). Eventuell öffnet sich nochmal ein Fenster mit einer Fehlermeldung. Klicke dort auf die IP-Adresse und im Fenster das sich öffnet auf "Ausnahme hinzufügen" (Siehe Schritt 3). Danach kannst du zurück ins Terminbuch und den Beleg drucken.

### **6 LAN**

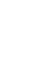

**ANTIQUITIES** 

# Service Hotline: **Tel: 0911 13133518**

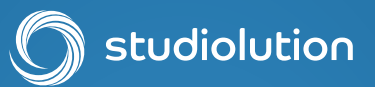

Sollte es dennoch Fragen oder Schwierigkeiten geben, ruf uns gerne an:

## **Feste IP-Adresse vergeben: xxx.xxx.x.240**

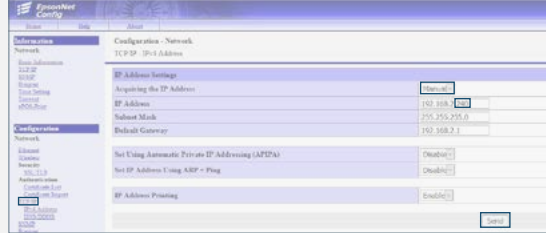

### **4 LAN**

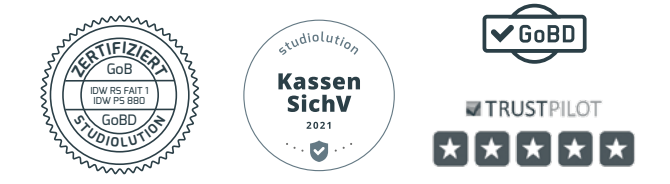

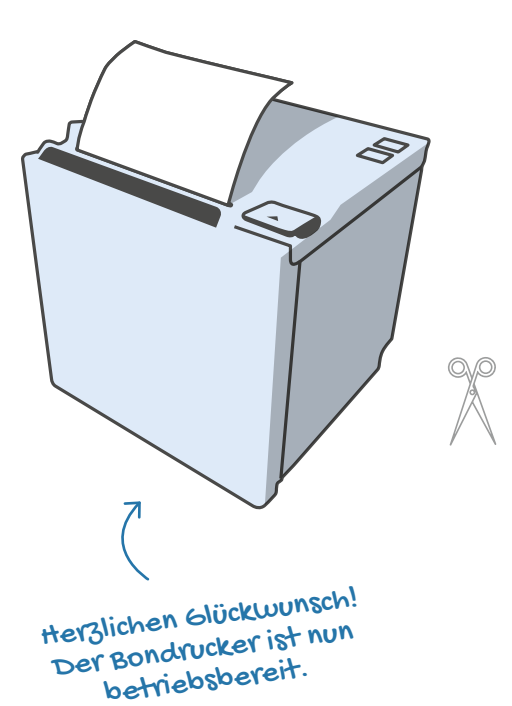

### **Bonrolle einlegen und anschalten**

**2**

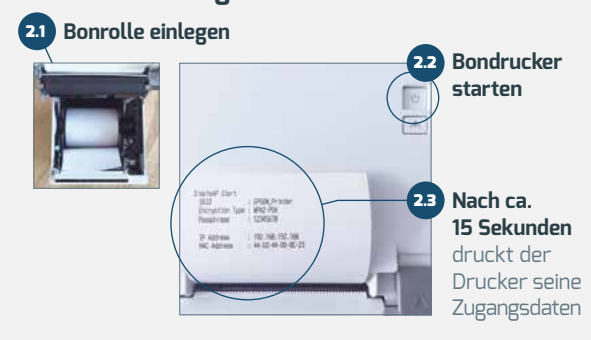

### **W-LAN**